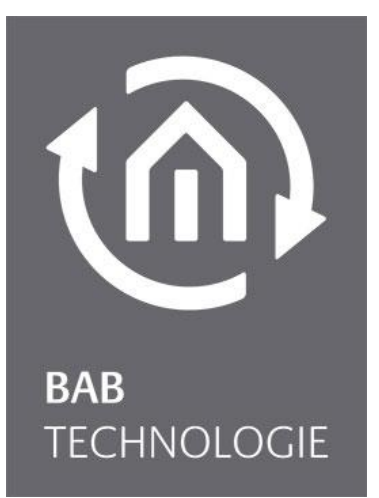

BAB TECHNOLOGIE GmbH

# HOOC Gateway Manager Dokumentation

EIB**PORT** V3 / **FACILITY**MASTER **CUBEVISION**MODULE / **APP**MODULE

> Anleitungsversion I Stand 12/2021 Datum: 22. Dezember 2021

DE

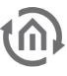

BAB TECHNOLOGIE GmbH

Hörder Burgstr. 18 44263 DORTMUND

info@bab-tec.de

Tel.: +49 (0) 231 – 476 425 - 30 Fax.: +49 (0) 231 – 476 425 - 59 www.bab-tec.de

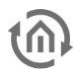

# **INHALTSVERZEICHNIS**

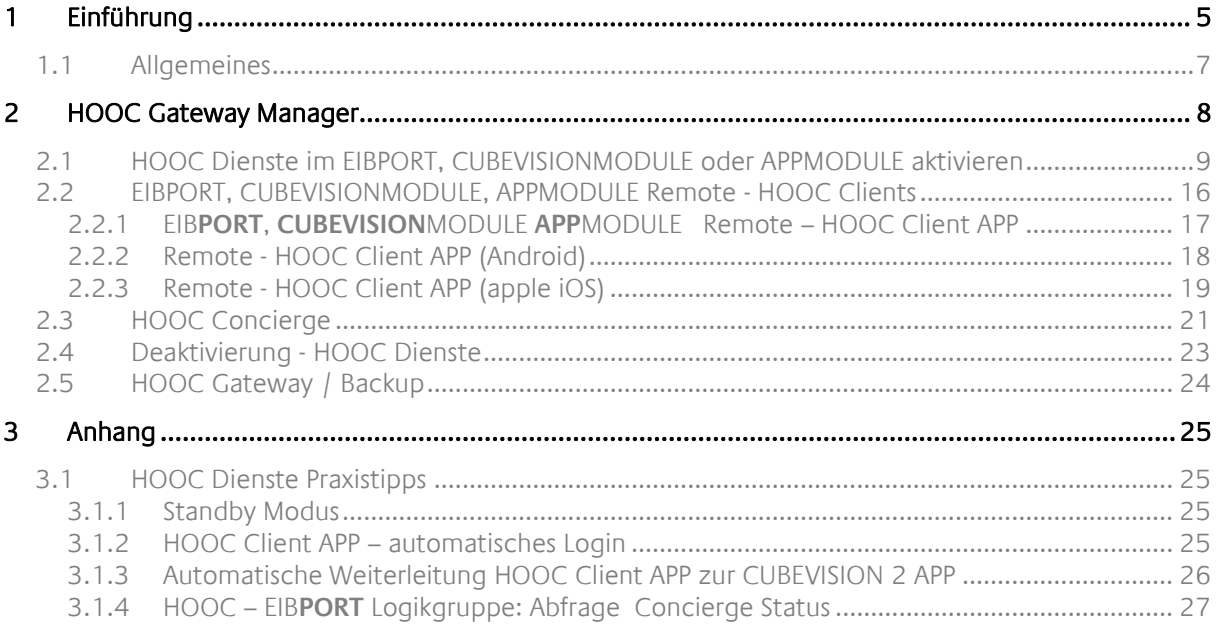

# ABBILDUNGSVERZEICHNIS

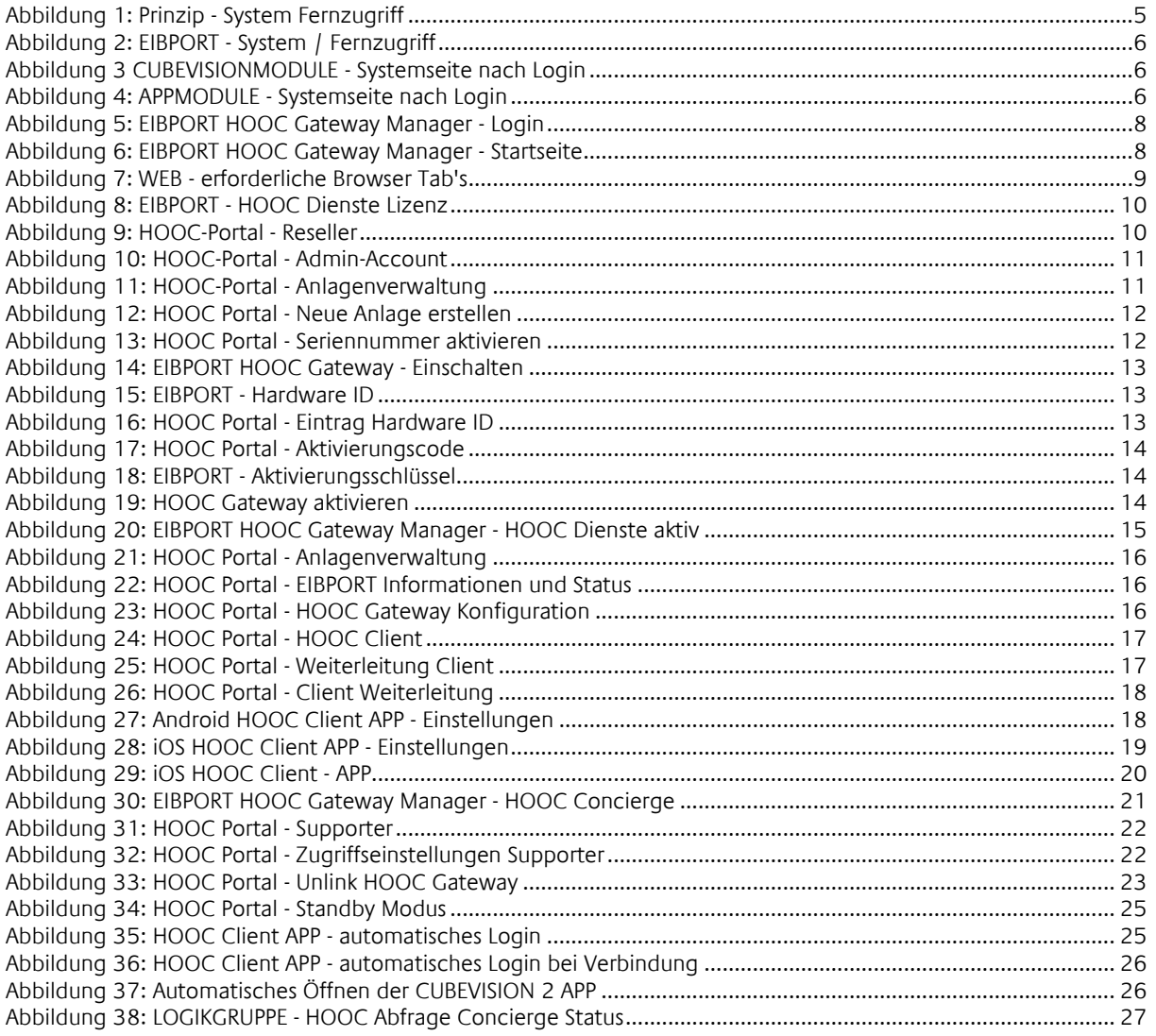

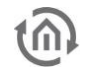

# <span id="page-4-0"></span>**1 EINFÜHRUNG**

Die vorinstallierten HOOC Dienste im EIB**PORT**, **CUBEVISION**MODULE ist eine komfortable "Plug & Play" VPN Lösung für Ihren sicheren Fernzugriff. Die Einrichtung einer Portweiterleitung oder einer festen IPv4 Adresse gehören damit der Vergangenheit an. Eine zusätzliche Hardware ist nicht erforderlich. Unser Partner für diese Entwicklung ist die HOOC AG. Die HOOC AG ist ein international tätiges Unternehmen mit Sitz in der Schweiz.

Das Prinzip: Über das im EIB**PORT**, **CUBEVISION**MODULE standardmäßig integrierte HOOC Gateway (HOOC CONNECT E Gateway) wird eine verschlüsselte VPN-Verbindung zur HOOC Cloud aufgebaut. Diese Funktion ist ab der Firmware Version 3.9.0 verfügbar.

So entsteht in der "HOOC Cloud" für jede Anlage ein eigenes, virtuelles und vollständig isoliertes Netzwerk.

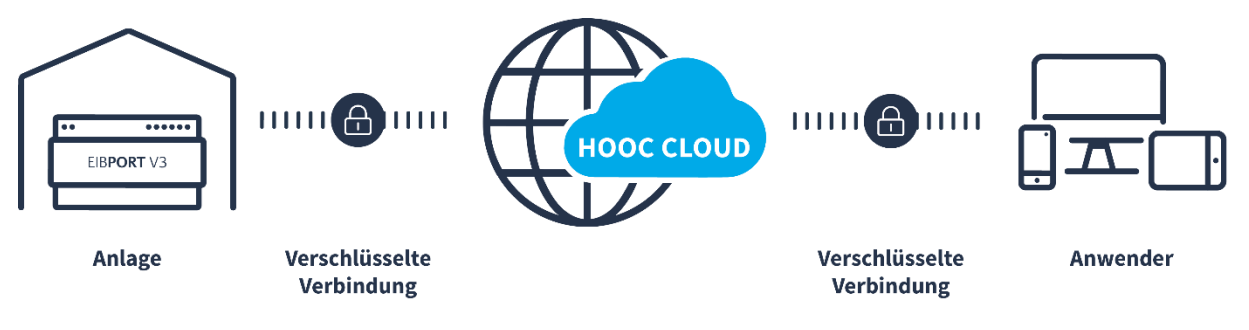

**Abbildung 1: Prinzip - System Fernzugriff**

<span id="page-4-1"></span>Die HOOC App auf Ihrem iOS oder Android Client, aber auch auf Ihrem PC, baut mittels Secure Remote Access wiederum auf gleiche Art und Weise eine verschlüsselte VPN-Verbindung in die HOOC Cloud zum entsprechenden virtuellen Netzwerk auf. Nach Aufbau der Verbindungen entsteht ein "virtuelles Netzwerkkabel" (Ethernet, Layer-2) zwischen der Anlage und der HOOC App. Alle Protokolle, die im Netzwerk der Anlage bereitgestellt werden, können bei Verwendung der HOOC Dienste entsprechend genutzt werden. Weitere bereitgestellte Anwendungen in der HOOC Cloud wie bspw. Secure Proxy bauen auf demselben Prinzip auf.

Die HOOC Dienste bieten zusammen mit dem EIB**PORT**, **CUBEVISION**MODULE und **APP**MODULE den modernsten Service für Fernzugriff, -programmierung, -steuerung und -wartung im Bereich KNX. In Kombination mit den Alarmierungs-, Monitor- und Reporting-Packages bietet HOOC zusammen mit dem EIB**PORT**, **CUBEVISION**MODULE und **APP**MODULE ein europaweit einzigartiges Rundumpaket für den sorgenfreien Betrieb von KNX-Anlagen.

Über den BAB STARTER oder das Webinterface Ihres EIB**PORT**, **CUBEVISION**MODULE und **APP**MODULE gelangen Sie auf den zur Einrichtung notwendigen EIB**PORT**, **CUBEVISION**MODULE und **APP**MODULE HOOC Gateway Manager (System- Fernzugriff).

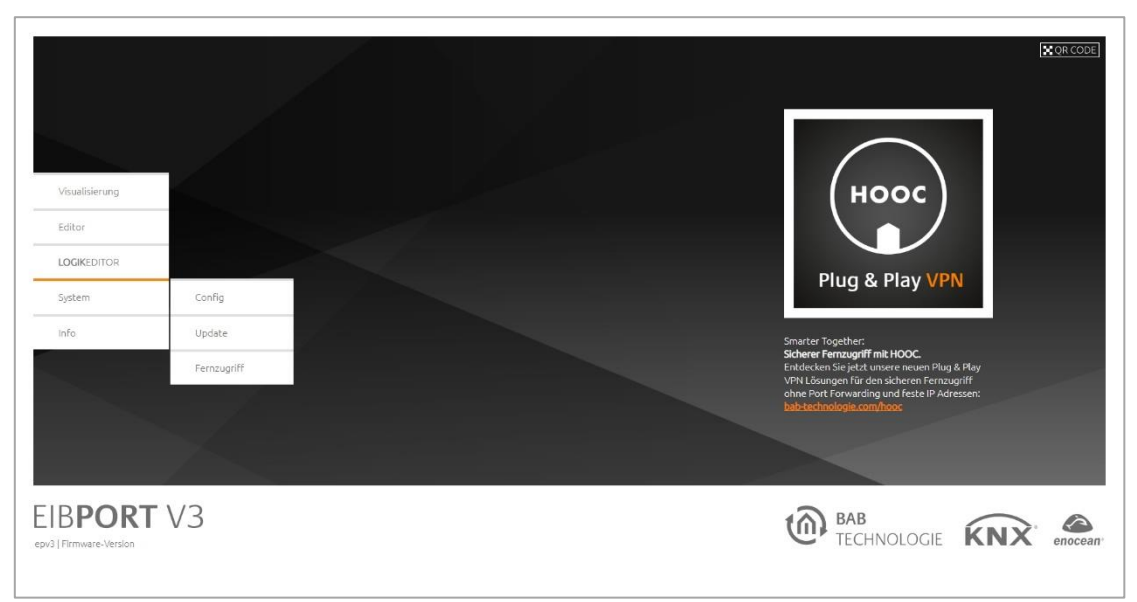

**Abbildung 2: EIBPORT - System / Fernzugriff**

<span id="page-5-0"></span>Den HOOC Gateway Manager finden Sie ab der Version 3.9.0 in jedem EIBPORT. Für ältere EIBPORTs der Version 3 (Herstellungsjahr ab August 2011) steht ein kostenloses Firmware Update zur Verfügung.

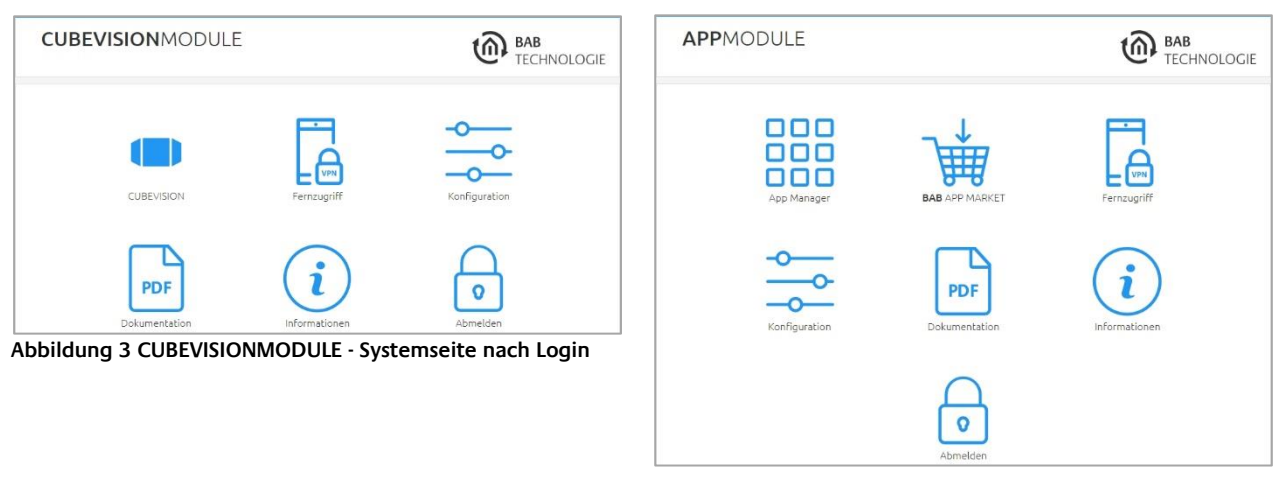

**Abbildung 4: APPMODULE - Systemseite nach Login**

<span id="page-5-2"></span><span id="page-5-1"></span>Bei den Modulen, wie das **CUBEVISION**MODULE ab Version 1.5.0 und das APPMODULE ab Version 1.7.0, kommen Sie zum HOOC Gateway Manager über das Icon "Fernzugriff".

Weitere Informationen über den HOOC Dienst finden Sie auch unter:

### <https://docs.hooc.me/de/>

Um die HOOC Dienste nutzen zu können, benötigen Sie, neben dem EIB**PORT**, **CUBEVISION**MODULE noch eine Lizenz zur Nutzung der Dienste.

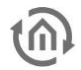

## <span id="page-6-0"></span>**1.1 ALLGEMEINES**

Nachfolgend erfolgt die Beschreibung anhand des EIB**PORT**. Für die MODULE die ebenso ein HOOC Gateway verfügen ist die Vorgehensweise identisch.

Das HOOC CONNECT E Gateway im EIB**PORT** verbindet sich über eine verschlüsselte und gesicherte VPN-Verbindung mit der HOOC Cloud. Sie bildet das Herzstück der HOOC-VPN-Lösung und bietet neben einer umfangreichen Benutzerverwaltung viele zusätzliche Features wie beispielsweise einen KNX Busmonitor oder Alarmmeldungen mit Push-Funktion.

In nur **vier Schritten** aktivieren Sie einen sicheren Fernzugriff auf Ihr Smart Home System:

Schritt 1: Lizenz auf "elopage" wählen – "elopage" ist der Verkaufsdienstleister für die HOOC AG. Wählen Sie eine passende Lizenz für Ihr Projekt aus; ob BAB LIFETIME PREMIUM oder BAB LIFETIME PRO-FESSIONAL, mit unseren Lifetime Lizenzen finden Sie die perfekte Lösung.

**Schritt 2**: HOOC Admin Account einrichten - im HOOC Portal richten Sie ein Konto für Ihre Anlage ein. Falls Sie als Systemintegrator mehrere Anlagen verwalten möchten, fügen Sie diese anschließend einfach in ihrem Konto hinzu. So bleibt alles übersichtlich und Sie haben sofortigen Zugriff.

**Schritt 3**: HOOC Gateway Manager im EIB**PORT** aufrufen - den HOOC Gateway Manager finden Sie ab der Version 3.9.0 in jedem EIB**PORT**. Für alle EIB**PORT** der Version 3 (Herstellungsjahr ab August 2011) steht ein kostenloses Firmware Update inklusive dem "HOOC Connect E" Gateway zur Verfügung.

**Schritt 4**: EIBPORT im HOOC Portal registrieren - verbinden Sie Ihren EIBPORT durch den Austausch von Hardware ID und Aktivierungscode. Der EIBPORT ist nun als vollwertiges VPN Gateway einsatzbereit.

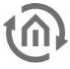

# <span id="page-7-0"></span>**2 HOOC GATEWAY MANAGER**

Um den HOOC Gateway Manager zu öffnen, nutzen Sie den BAB STARTER oder das Webinterface Ihres EIB**PORT, CUBEVISION**MODULE **oder APP**MODULE**.** Über das Menü "System" auf "Fernzugriff" gelangen Sie zum Login.

Für das Login werden die Zugangsdaten des EIB**PORT**, **CUBEVISION**MODULE **oder APP**MODULE verwendet.

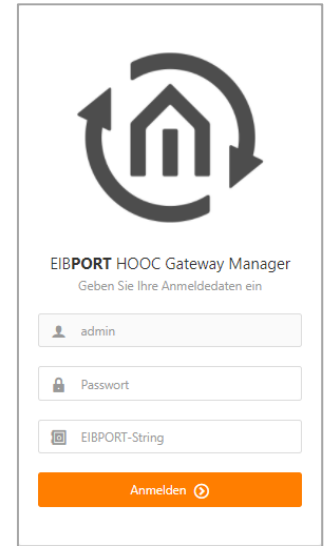

**Abbildung 5: EIBPORT HOOC Gateway Manager - Login**

<span id="page-7-1"></span>Um die HOOC Dienste nutzen zu können, benötigen Sie eine Lizenz, mit welcher die HOOC Dienste in Ihrem Gerät zu aktivieren ist. Die Aktivierung erfolgt in wenigen Schritten. Im nachfolgenden ist die Vorgehensweise ausführlich beschrieben.

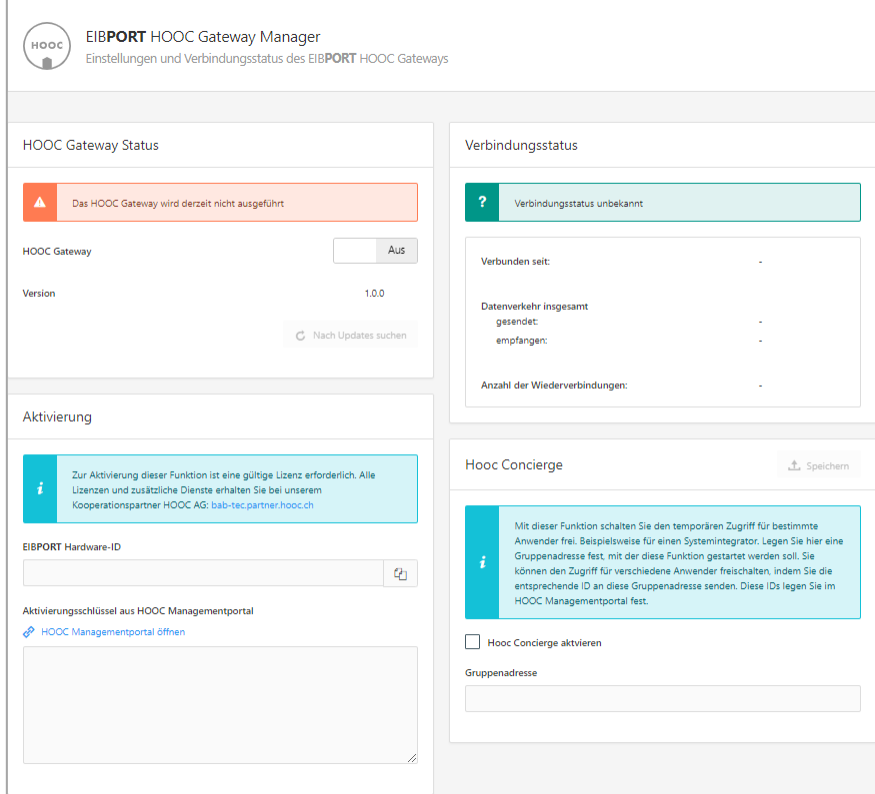

<span id="page-7-2"></span>**Abbildung 6: EIBPORT HOOC Gateway Manager - Startseite**

### <span id="page-8-0"></span>**2.1 HOOC DIENSTE IM** EIB**PORT, CUBEVISION**MO-DULE **ODER APP**MODULE **AKTIVIEREN**

Um HOOC Dienste in Ihrem EIBPORT, **CUBEVISION**MODULE oder **APP**MODULE einzurichten und zu aktivieren, sind verschiedene Schritte erforderlich.

Wie empfehlen Ihnen, die jeweiligen erforderlichen WEB-Seiten in eigenen Fenstern zu öffnen, um einen einfachen und schnellen Seitenwechsel zu ermöglichen, damit kopierte Eintragungen einfacher zu übertragen sind.

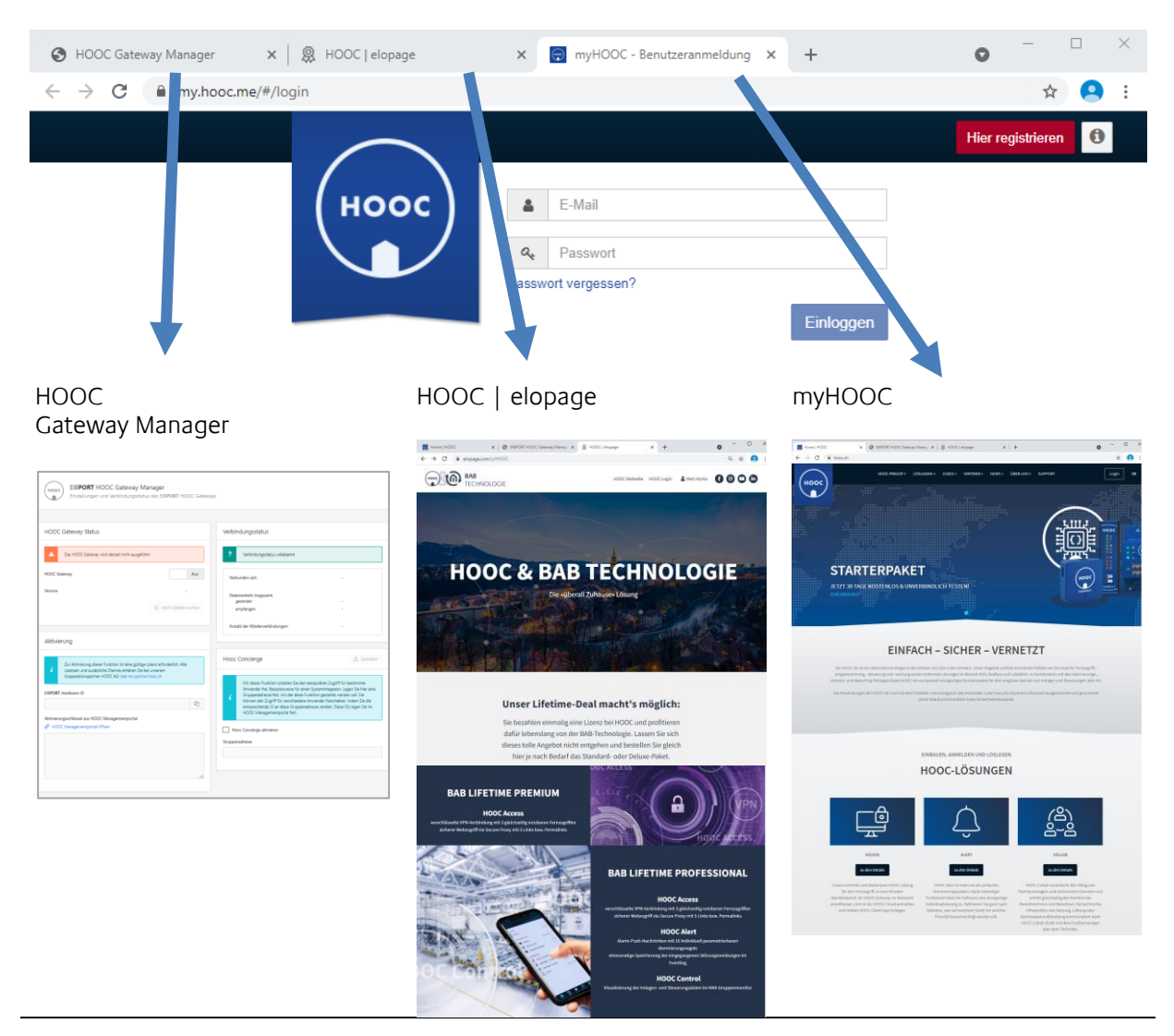

**Abbildung 7: WEB - erforderliche Browser Tab's**

<span id="page-8-1"></span>Gehen Sie nun wie nachfolgend beschrieben vor:

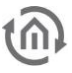

#### LIZENZ ERWERBEN

Um HOOC Dienste nutzen zu können, benötigen Sie eine Lizenz. Wenn Sie den HOOC Gateway Manger bereits geöffnet haben, nutzen Sie einfach den angegebenen Link.

Sie können auch den nachfolgend genannten Link der HOOC|elopage-Plattform nutzen:

#### <https://elopage.com/s/HOOC>

Wählen Sie eine Lizenz aus unseren Promo-Angeboten (speziell und nur für BAB-Kunden!) aus, die Ihren Bedürfnissen entspricht. Klicken Sie auf die entsprechende Lizenz. Beachten Sie dabei, dass das HOOC Embedded BAB 3for1 lediglich für eine limitierte Zeitdauer erhältlich ist.

Mit dem Erwerb einer Lizenz wird eine 20-stellige Seriennummer (Lizenzcode) generiert, die Ihnen per E-Mail zugesendet wird. Diese benötigen Sie im HOOC Portal.

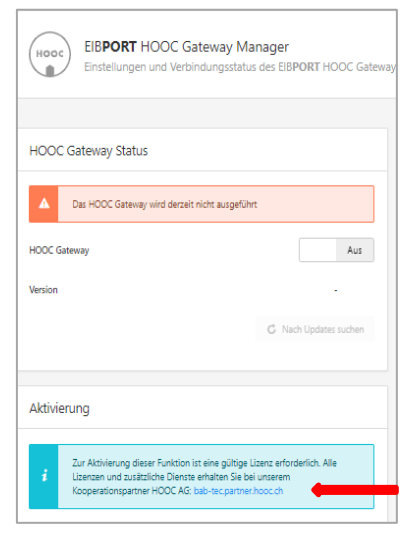

**Abbildung 8: EIBPORT - HOOC Dienste Lizenz**

#### IM HOOC PORTAL ANMELDEN

Zur Nutzung der HOOC Dienste ist ein Nutzerkonto auf dem HOOC Portal erforderlich. Hierfür wird ein HOOC Admin Account eingerichtet. In Ihrem Konto auf HOOC Portal werden Ihre Anlagen angelegt und verwaltet.

Falls Sie als Systemintegrator mehrere Anlagen verwalten möchten, können Sie diese einfach Ihrem Konto hinzufügen. So bleibt alles übersichtlich und Sie haben sofortigen Zugriff.

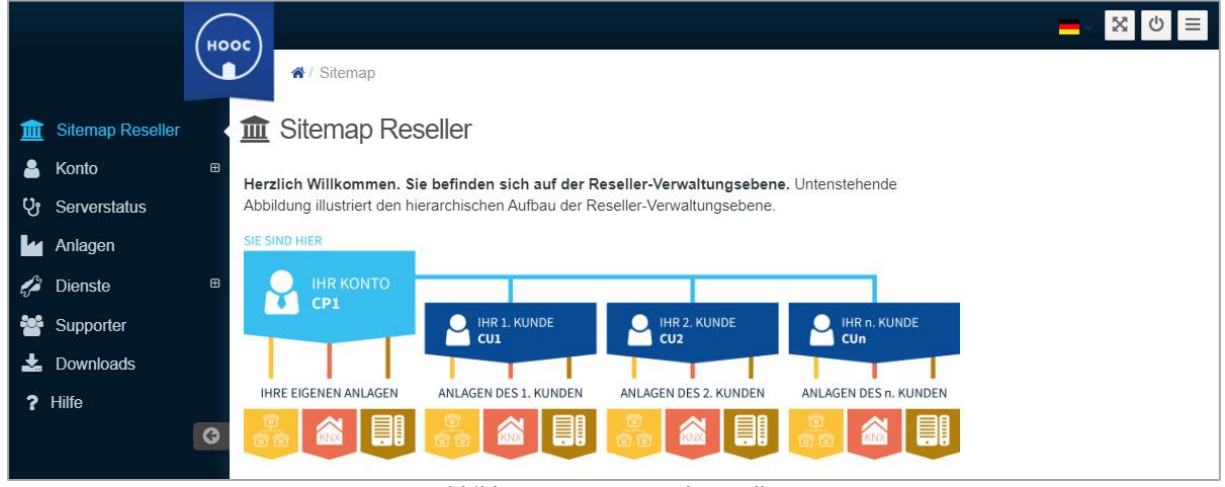

**Abbildung 9: HOOC-Portal - Reseller**

<span id="page-9-0"></span>Melden Sie sich als Administrator im HOOC Portal an.

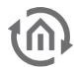

#### Sie sind ein neuer Kunde?

Geben Sie [https://my.hooc.me](https://my.hooc.me/) in Ihrem Webbrowser ein und klicken Sie oben rechts auf "Hier registrieren".

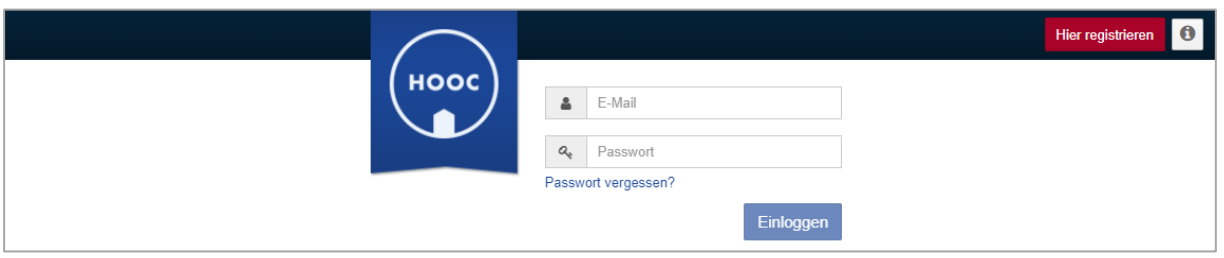

**Abbildung 10: HOOC-Portal - Admin-Account**

<span id="page-10-0"></span>Schließen Sie das Pop-Up-Fenster "Als Reseller" registrieren, um den Admin-Account anzulegen. Geben Sie Ihre Angaben (Name, Adresse, E-Mail usw.) im dafür vorgesehenen Formular an und klicken Sie auf "Registrieren".

Nach dem "Registrieren" erhalten Sie eine E-Mail, die Sie zur Bestätigung Ihres angelegten Accounts dient.

Kontrollieren Sie Ihr E-Mail-Postfach (ggf. auch Ihren Spam-Ordner), damit Ihr neues HOOC Account aktiviert werden kann.

Sie sind bereits Kunde?

Melden Sie sich mit Ihrem Benutzernamen und Passwort unter [https://my.hooc.me](https://my.hooc.me/) an.

#### ANLAGE ERSTELLEN

Um HOOC zu verwenden, ist natürlich auch eine Anlage erforderlich. Die Anlage, die für HOOC verwendet werden soll, ist noch in Ihrem HOOC Account anzulegen.

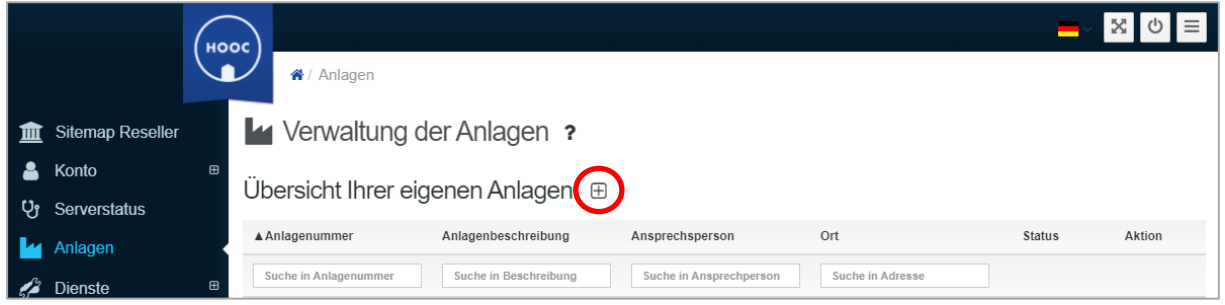

**Abbildung 11: HOOC-Portal - Anlagenverwaltung**

<span id="page-10-1"></span>WICHTIG: Unabhängig davon, ob Sie neuer oder bestehender Kunde sind, müssen Sie für jedes neue BAB-Gerät eine Anlage erstellen.

Nach dem Einloggen gelangen Sie direkt zur Admin-Übersicht (Sitemap Reseller). Navigieren Sie auf der linken Randseite zum Punkt "Anlagen". Klicken sie auf das "+" bei "Übersicht Ihrer eigenen Anlagen". Geben Sie nun Beschreibung, Kontaktperson, Ort und Zeitzone für Ihr BAB TECHNOLOGIE Gateway ein.

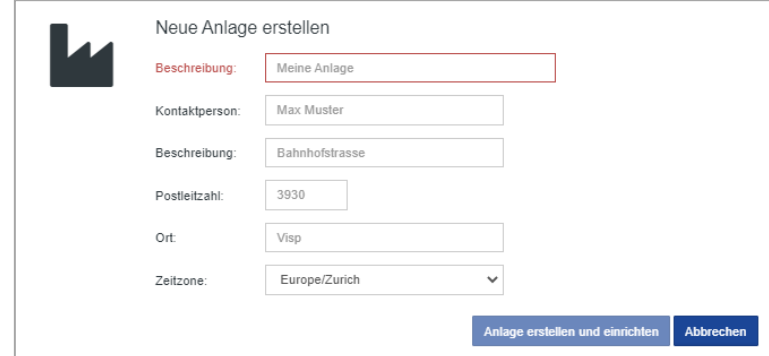

**Abbildung 12: HOOC Portal - Neue Anlage erstellen**

<span id="page-11-0"></span>Info: Für den Fall, dass Sie zum Anlagenkonto oder den jeweiligen dazugehörenden Diensten wechseln wollen, klicken Sie bei der jeweiligen Anlage auf das Symbol "Pfeil im Kästchen" rechts. Via Klick auf das HOOC-Logo gelangen Sie wieder zurück zur Übersicht.

#### LIZENZ AKTIVIEREN

Nach dem Erstellen Ihrer Anlage können Sie nun die Lizenz aktivieren. Dafür tragen Sie die im Schritt 1 (Lizenz erwerben) generierte 20-stellige Seriennummer (Lizenzcode) ein.

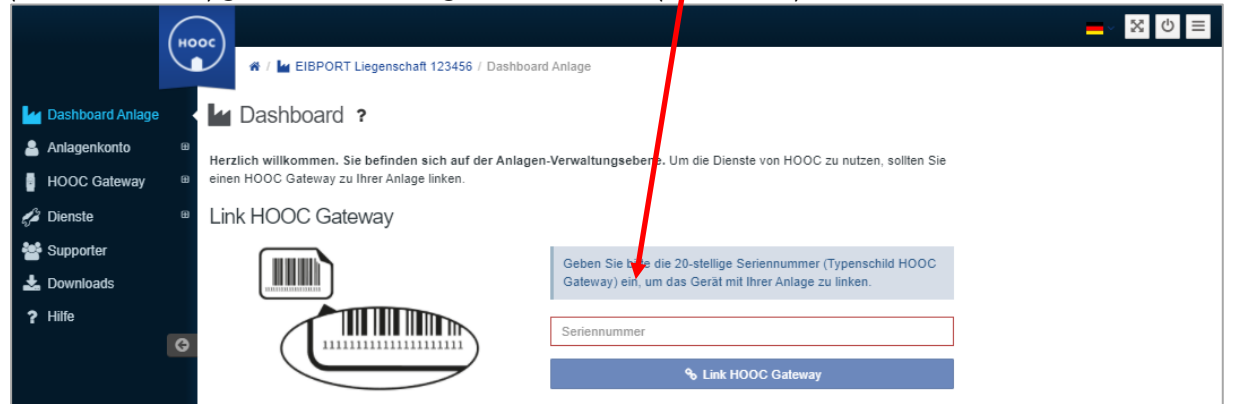

**Abbildung 13: HOOC Portal - Seriennummer aktivieren**

<span id="page-11-1"></span>Nach dem Eintragen mit Klick auf "Link HOOC Gateway" bestätigen. Wird keine Weiterleitung ausgeführt so ist ein Fehler bei dieser Seriennummer (z.B. Leerzeichen zu viel, die Seriennummer ist bereits in Verwendung).

Nach Betätigung des "Link HOOC Gateway" wird im Weiteren eine Hardware-ID des EIBPORT, CUBEVI-**SION**MODULE oder **APP**MODULE benötigt.

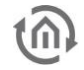

#### HARDWARE ID ERSTELLEN

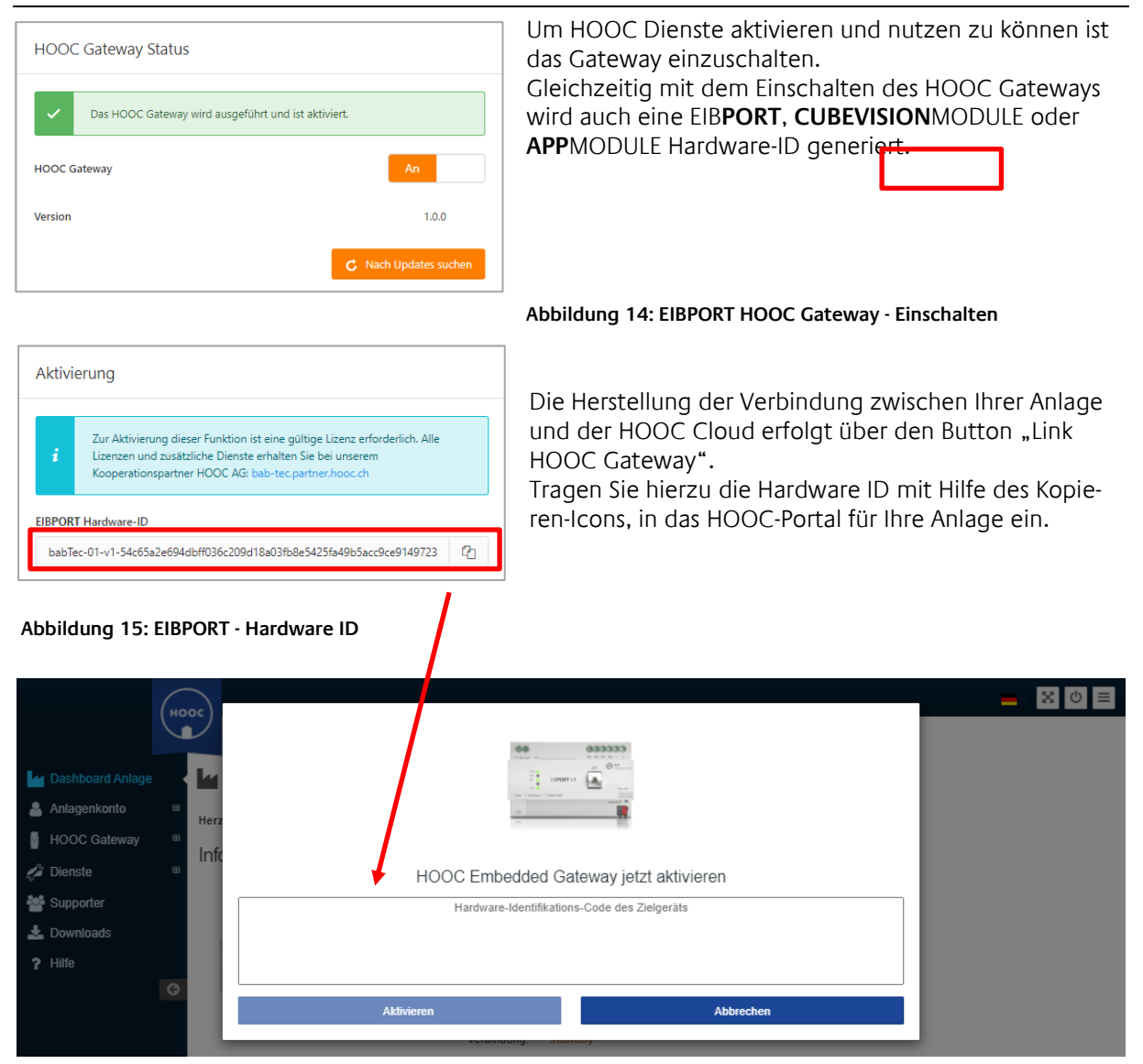

<span id="page-12-0"></span>**Abbildung 16: HOOC Portal - Eintrag Hardware ID**

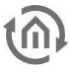

#### EIB**PORT**, **CUBEVISION**MODULE, **APP**MODULE IM HOOC PORTAL AKTIVIEREN

Sie haben die HARDWARE ID eingetragen nach kurzer Zeit erscheint der Aktivierungsschlüssel im HOOC Portal.

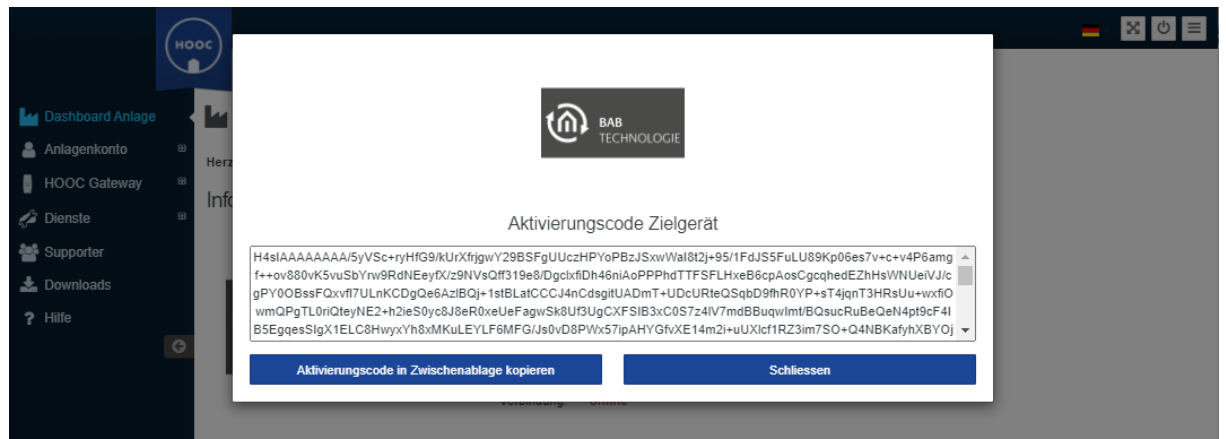

**Abbildung 17: HOOC Portal - Aktivierungscode**

<span id="page-13-0"></span>

| Aktivierung                                                                                                    | Nach Betätigung des "Link HOOC Gateway" im HOOC<br>Portal öffnet sich ein Fenster zur Eingabe der HARDWARE<br>ID Ihres Gerätes. |
|----------------------------------------------------------------------------------------------------|----------------------------------------------------------------------------------------------------|
| Zur Aktivierung dieser Funktion ist eine gültige Lizenz erforderlich. Alle<br>Lizenzen und zusätzliche Dienste erhalten Sie bei unserem<br>Kooperationspartner HOOC AG: bab-tec.partner.hooc.ch                                                                                                    | Über das HOOC Portal generiert sich im Anschluss Ihrer<br>Eingabe ein Aktivierungscode (Aktivierungsschlüssel).                 |
| <b>EIBPORT Hardware-ID</b><br>Gh.<br>babTec-01-v1-54c65a2e694dbff036c209d18a03fb8e5425fa49b5acc9ce9149723<br>HOOC Managementportal öffnen                                                                                                    | Speichern Sie den Aktivierungsschlüssel im Zwischen-<br>speicher zur Kopie in das HOOC Gateway Ihres Gerätes.                   |
| H4sIAAAAAAAA/5yVycrrSpaF5/UUI3/qW1hW4+ZCDkJSSA7Zaq0eTdS3DvWNVdS7F<br>/85WeSh6kLCieGORRB7s9e3/uvLToexbPHXX6c/v8RwStfwq/ivv5qTSf35xaXDpEH566<br>+v//w+LBSR8gcHDRMJiAMm/FENslyQUJocBygxBytiQY44VohXXvekR+ujYokVoEOF1<br>cGae/TG7UBic8VmgWeCWkEBlvXrt5q3dR3xwHc9ZxtDV94gD9SfylZmiUlzCTnXrXjjd6<br>D8rl8yWxtNqJP6tsY7HGSuFsHJqmBdyxe8afqHFSJHanzRaHyOvXuu0SSkwCCosIqj8p<br>8asAZY5mEqs6vlvXrxhSKK16EEDE+LKXuNxdsnqWwbkbfq+VZamQMub6JN5q1N5S<br>Gj8PUnwErTevyOVqWCq2JCWjZrQjUR6VQce+HhUwY//8YWMqcT+S9d5CbbJEWAI3 |                                                                                                    |

**Abbildung 18: EIBPORT - Aktivierungsschlüssel**

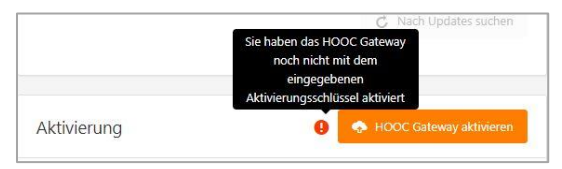

**Abbildung 19: HOOC Gateway aktivieren**

Bestätigen Sie die Aktivierung.

Ihre Anlage ist nun aktiviert und betriebsbereit, was im Verbindungsstatus angezeigt wird. Ggf. ist zu prüfen, ob Updates zur Verfügung stehen. Aktualisieren Sie Ihr HOOC Gateway.

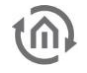

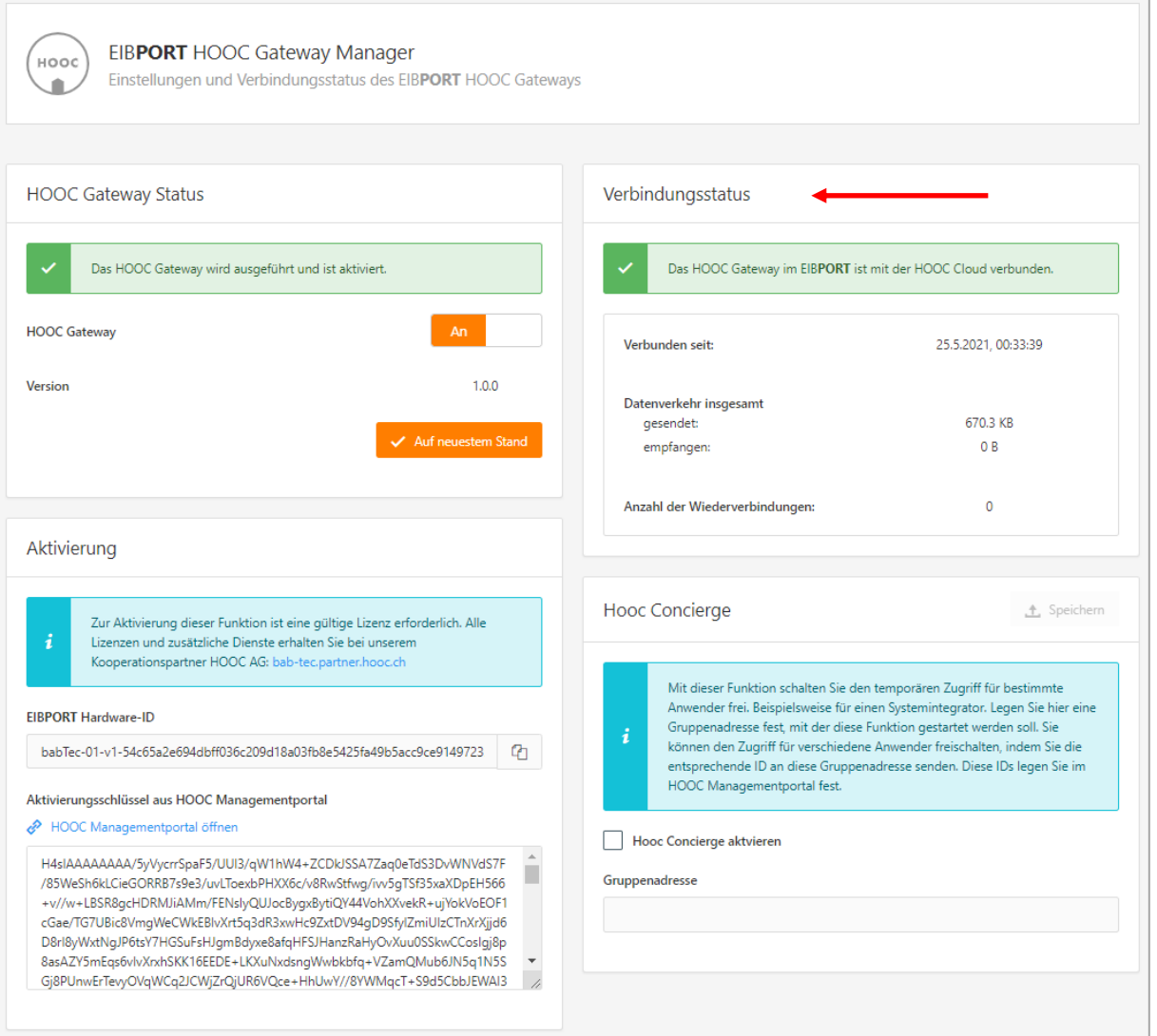

**Abbildung 20: EIBPORT HOOC Gateway Manager - HOOC Dienste aktiv**

<span id="page-14-0"></span>Hinweis: Für zeitlimitierte Lizenzen sollten Sie am Ende der Laufzeit das HOOC Gateway ausschalten, um eventuellen weiteren Datenfluss (versuchte Verbindungsherstellungen) zu vermeiden.

### <span id="page-15-0"></span>**2.2** EIB**PORT, CUBEVISION**MODULE**, APP**MODULE **REMOTE - HOOC CLIENTS**

Nadem Ihr EIB**PORT**, **CUBEVISION**MODULE oder **APP**MODULE für den HOOC Fernzugriff aktiviert wurde, können Sie nun die Remote Verbindungen zu anderen Geräten herstellen. Hierfür stehen Ihnen verschiedene Applikationen mit unterschiedliche Betriebssysteme zur Verfügung.

Die Einrichtung und Herstellungen dieser Remote Verbindungen wird mit nur wenigen Klicks durchaeführt.

Aus der Anlagenverwaltung in Ihrem Account des HOOC Portals gehen Sie zur gewünschten Anlage. Hier öffen Sie das Symbol "zur Anlage wechslen" unter Aktion.

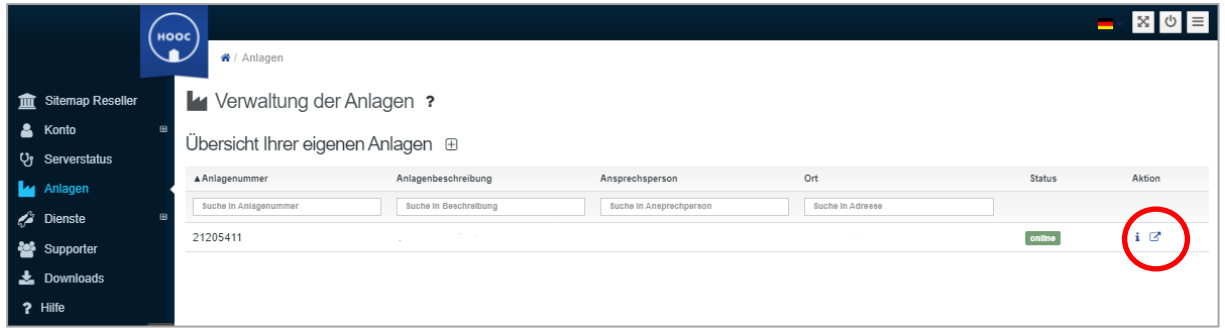

**Abbildung 21: HOOC Portal - Anlagenverwaltung**

<span id="page-15-1"></span>Es öffnet sich das Fenster Ihrer gewählten Anlage. Sie sehen hier den Status des Gerätes. Im Erweiterungs-Icon "Lizenztyp" sind die Kenndaten Ihrer Lizenz aufgeführt.

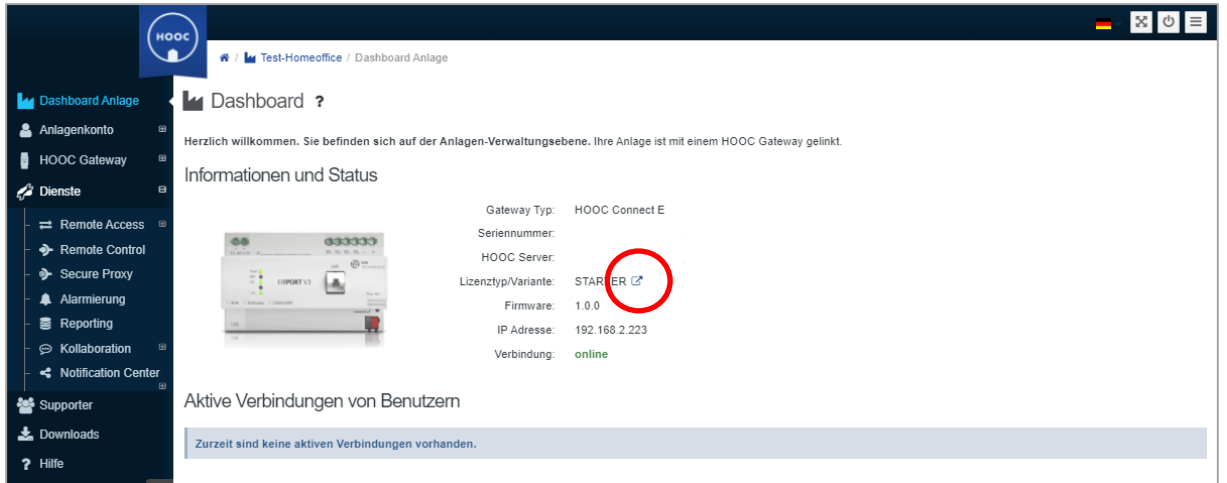

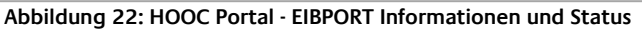

<span id="page-15-2"></span>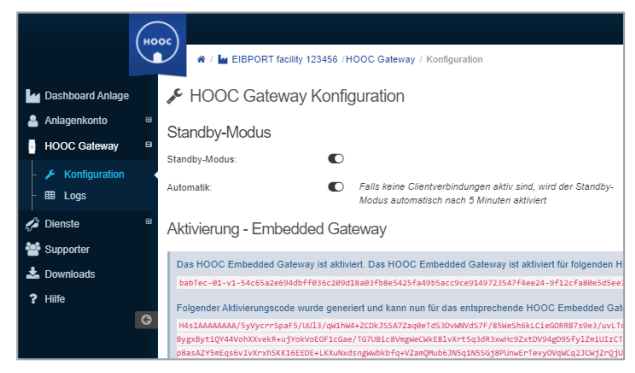

**Abbildung 23: HOOC Portal - HOOC Gateway Konfiguration**

Die Einstellungen Ihrer Aktivierung finden Sie, wenn Sie das Untermenü von "HOOC Gateway" öffnen. Hier sehen Sie die HARDWARE ID und den Aktivierungskey.

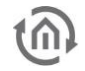

In der linken Menüleiste unter Dienste finden Sie weitere Untermenüs. Das Untermenü "Dienste" beinhaltet u.a. die erforderlichen Einstellungen für Ihre Clients im Menüpunkt "Remote Access". Unter dem Menüpunkt "Client" erhalten Sie Informationen zu Schnittstellen und die Links den jeweiligen Applikationen, die mit HOOC Client Apps eingebunden werden können.

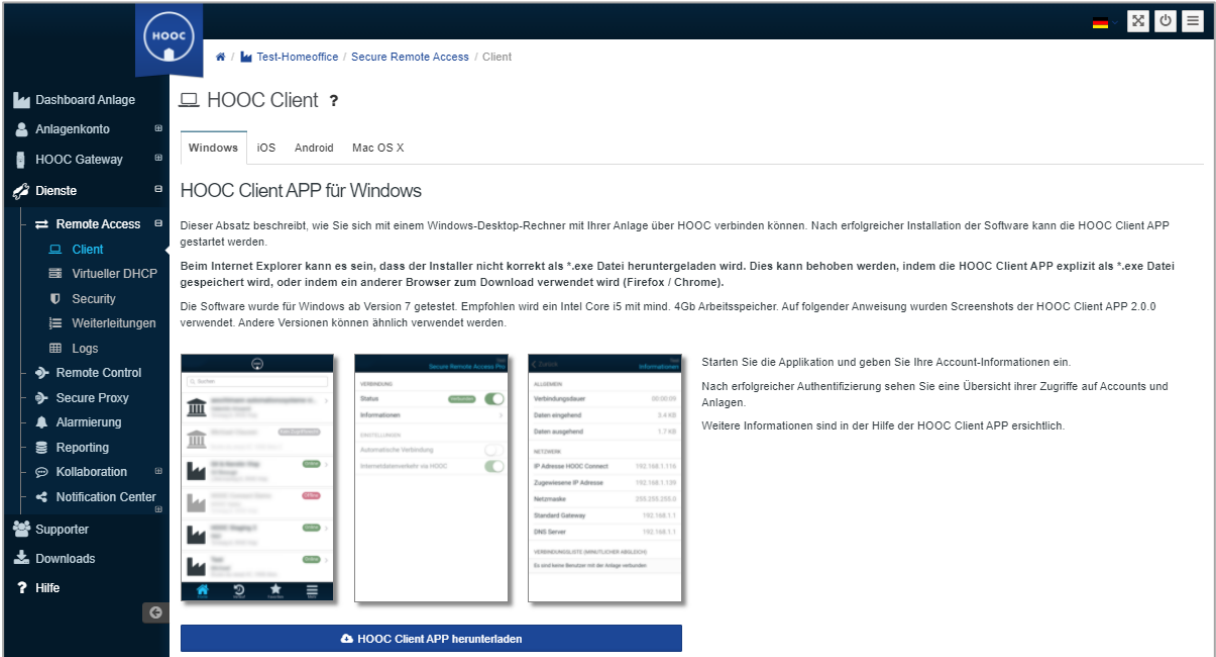

**Abbildung 24: HOOC Portal - HOOC Client**

### <span id="page-16-1"></span><span id="page-16-0"></span>2.2.1 EIB**PORT**, **CUBEVISION**MODULE **APP**MODULE REMOTE – HOOC CLIENT APP

Zur einfachen und vor allem schnellen Verbindung Ihres EIB**PORT**, **CUBEVISION**MODULE oder **APP**MO-DULE via HOOC VPN können Sie eine Weiterleitung auf Ihre Android- / iOS-Geräte einrichten. Damit lässt sich eine gesicherte Remote Verbindung zur Nutzung der CUBEVISON APP 2 (nur EIB**PORT** / **CUBEVISI-ON**MODULE) ganz bequem herstellen.

Wie oben beschrieben, gehen Sie über die Anlagenverwaltung direkt zur gewünschten Anlage (Ihrem EIBPORT), zu den Diensten und auf den Menüpunkt "Weiterleitungen".

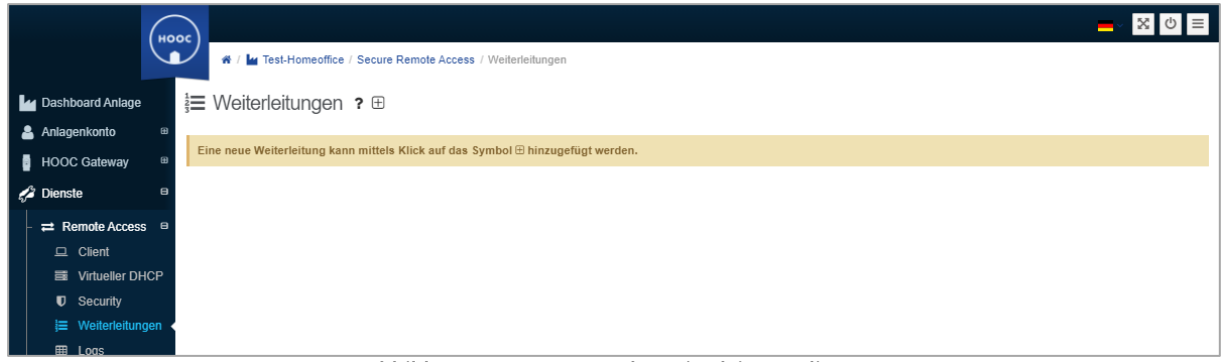

**Abbildung 25: HOOC Portal - Weiterleitung Client**

<span id="page-16-2"></span>Nun können Sie die gewünschte Weiterleitung mit "+" hinzufügen. Beachten Sie hierbei die Einstellungen der unterschiedlichen Betriebssysteme.

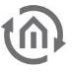

### <span id="page-17-0"></span>2.2.2 REMOTE - HOOC CLIENT APP (ANDROID)

Im Nachfolgenden erfolgt die Beschreibung der Einrichtung eines Mobilgerätes mit OS Android und der Nutzung von CUBEVISION 2 APP:

Fügen Sie die gewünschte Weiterleitung mit "+" hinzu. Folgende Daten sind nun einzutragen:

Endgerät: wählen Sie "android"

Typ: stellen Sie auf "app"

Beschreibung: Ihre freie Gerätebezeichnung

Link: hier ist einzutragen: de.babtec.cvmobile2.app

Bestätigen Sie die Daten durch den Haken am Ende der Zeile. Sind die Daten korrekt, wird ihnen angezeigt, dass die Weiterleitung eingerichtet wurde. Andernfalls müssen Sie korrigieren.

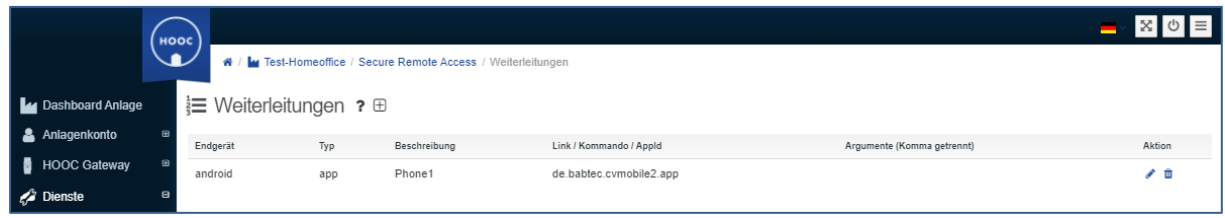

**Abbildung 26: HOOC Portal - Client Weiterleitung**

<span id="page-17-1"></span>Nun erfolgt die Einrichtung der Verbindung auf Ihrem Android Gerät:

Installieren Sie die HOOC Client APP auf Ihrem Android Gerät. Melden Sie sich mit Ihren HOOC Portal Zugangsdaten an.

Nach dem Login wird Ihre Anlage angezeigt, die auch online verfügbar ist. Gehen Sie auf das Symbol für <weiter>. Über das Symbol <weiter> im "Secure Remote Access" kommen Sie zu den Verbindungseinstellungen Ihrer Anlage. Nun ist der Schalter im Status zu aktivieren, so dass VPN aktiviert wird. Die VPN Verfügbarkeit wird auch im Status des Android- Gerätes angezeigt.

Damit sind Sie sind im "Secure Remote Access" Mode.

Abschließend gehen Sie auf die WEITERLEITUNG, die Sie im HOOC Portal angelegt haben.

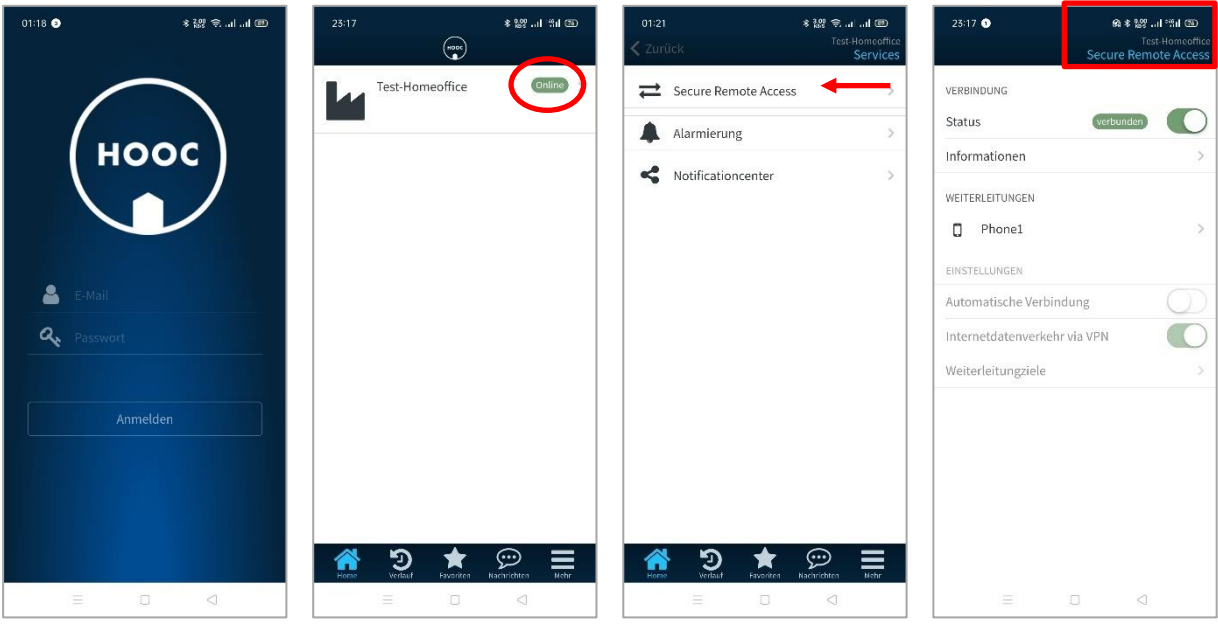

**Abbildung 27: Android HOOC Client APP - Einstellungen**

<span id="page-17-2"></span>Damit gelangen Sie auf direkt auf die CUBEVISION 2 APP zur Visualisierung Ihres Systems.

Ohne spezifische Argumente in den Weiterleitungseinstellungen wird nur das Profil zu einer CUBEVISION 2 APP im Android Gerät angelegt.

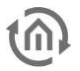

### <span id="page-18-0"></span>2.2.3 REMOTE - HOOC CLIENT APP (APPLE IOS)

Im Nachfolgenden erfolgt die Beschreibung der Einrichtung eines Mobilgerätes mit apple iOS und der Nutzung von CUBEVISION 2 APP:

Fügen Sie die gewünschte Weiterleitung mit "+" hinzu. Folgende Daten sind nun einzutragen:

- Endgerät: wählen Sie "ios"
- Typ: stellen Sie auf "app"
- Beschreibung: Ihre Gerätebezeichnung
- Link: hier ist einzutragen: cubevision://

Bestätigen Sie die Daten durch den Haken am Ende der Zeile. Sind die Daten korrekt, wird ihnen angezeigt, dass die Weiterleitung eingerichtet wurde. Andernfalls müssen Sie korrigieren.

|                                                     | ноос                          |     |              | ₩ / Meiterleitungen Liegenschaft 123456 / Secure Remote Access / Weiterleitungen |                            | $\rightarrow$ X $\circ$ $\equiv$ |  |
|-----------------------------------------------------|-------------------------------|-----|--------------|----------------------------------------------------------------------------------|----------------------------|----------------------------------|--|
| Dashboard Anlage                                    | i≡ Weiterleitungen ? <b>⊞</b> |     |              |                                                                                  |                            |                                  |  |
| Anlagenkonto                                        | $\mathbf{m}$<br>Endgerät      | Typ | Beschreibung | Link / Kommando / Appld                                                          | Argumente (Komma getrennt) | Aktion                           |  |
| H<br><b>HOOC Gateway</b>                            | $\mathbf{H}$<br>ios           | app | iPhone1      | cubevision://                                                                    |                            |                                  |  |
| <b>S</b> Dienste                                    | $\blacksquare$<br>ios         | app | iPad         | cubevision://                                                                    |                            | ✔ 亩                              |  |
| $\rightleftarrows$ Remote Access $\rightleftarrows$ |                               |     |              |                                                                                  |                            |                                  |  |
| $\Box$ Client                                       |                               |     |              |                                                                                  |                            |                                  |  |
| litueller DHCP                                      |                               |     |              |                                                                                  |                            |                                  |  |
| <b>U</b> Security                                   |                               |     |              |                                                                                  |                            |                                  |  |
| ₩eiterleitungen                                     |                               |     |              |                                                                                  |                            |                                  |  |
| <b>田</b> Logs                                       |                               |     |              |                                                                                  |                            |                                  |  |

**Abbildung 28: iOS HOOC Client APP - Einstellungen**

<span id="page-18-1"></span>Nun erfolgt die Einrichtung der Verbindung auf Ihrem iOS Gerät: Installieren Sie die HOOC Client APP auf Ihrem iOS Gerät. Melden Sie sich mit Ihren HOOC Portal Zugangsdaten an.

Nach dem Login wird Ihre Anlage angezeigt, die auch online verfügbar ist. Gehen Sie auf das Symbol für <weiter>. Über das Symbol <weiter> im "Secure Remote Access" kommen Sie zu den Verbindungseinstellungen Ihrer Anlage. Nun ist der Schalter im Status zu aktivieren, so dass VPN aktiviert wird. Die VPN Verfügbarkeit wird auch im Status des iOS Gerätes angezeigt.

Damit sind Sie sind im "Secure Remote Access" Mode. Abschließend gehen Sie auf die WEITERLEITUNG, die Sie im HOOC Portal angelegt haben.

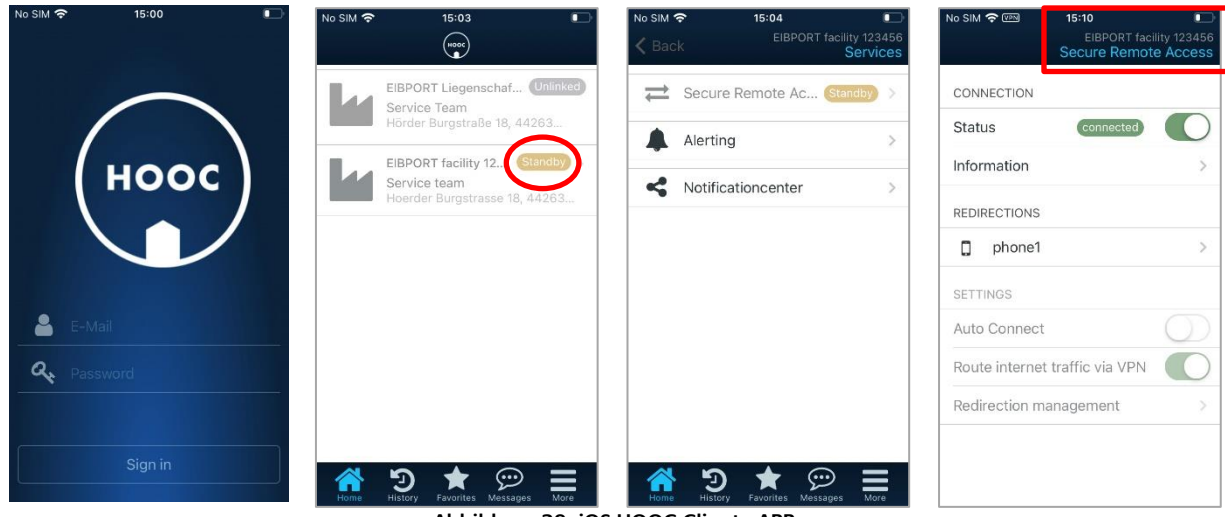

**Abbildung 29: iOS HOOC Client - APP**

<span id="page-19-0"></span>Damit gelangen Sie auf direkt auf die CUBEVISION 2 APP zur Visualisierung Ihres Systems.

Hinweis: Es ist darauf zu achten, dass Ihre CUBEVISON 2 APP mindestens die Version 2.2.6 hat, andernfalls wird dieser interne Link nicht weitergeleitet und Sie müssen die Einstellungen manuell vornehmen.

Ohne spezifische Argumente in den Weiterleitungseinstellungen wird nur das Profil zu einer CUBEVISION 2 APP im iOS Gerät angelegt.

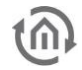

# <span id="page-20-0"></span>**2.3 HOOC CONCIERGE**

Damit Sie als Nutzer der Anlage einen definierten und zeitlich begrenzten Zugriff, für Ihren festgelegten Servicepartner (Systemintegrator), ermöglichen können, gibt es das HOOC CONCIERE. Der Zugriff kann sehr einfach über eine Gruppenadresse aktiviert werden. Damit lässt sich die Aktivierung in eine Ihre Visualisierung integrierten. Die dafür benötige Gruppenadresse (EIS 14 / DPT5,1Byte) übermittelt die ID des von Ihnen vorher bestimmten Systemintegrator. Diese ID's werden im HOOC Portal mit den jeweiligen Zugriffsrechten konfiguriert.

Hinweis: Obwohl scheinbar die Gruppenadresse nur innerhalb des EIBPORT verarbeitet wird, so sollten hier keine virtuellen Gruppenadressen verwendet werden. Verwenden Sie für den HOOC Concierge nur Gruppenadressen der Hauptgruppe bis 15/.. .

Gehen Sie hierzu wie folgt vor:

Aktivierung des HOOC Concierge,

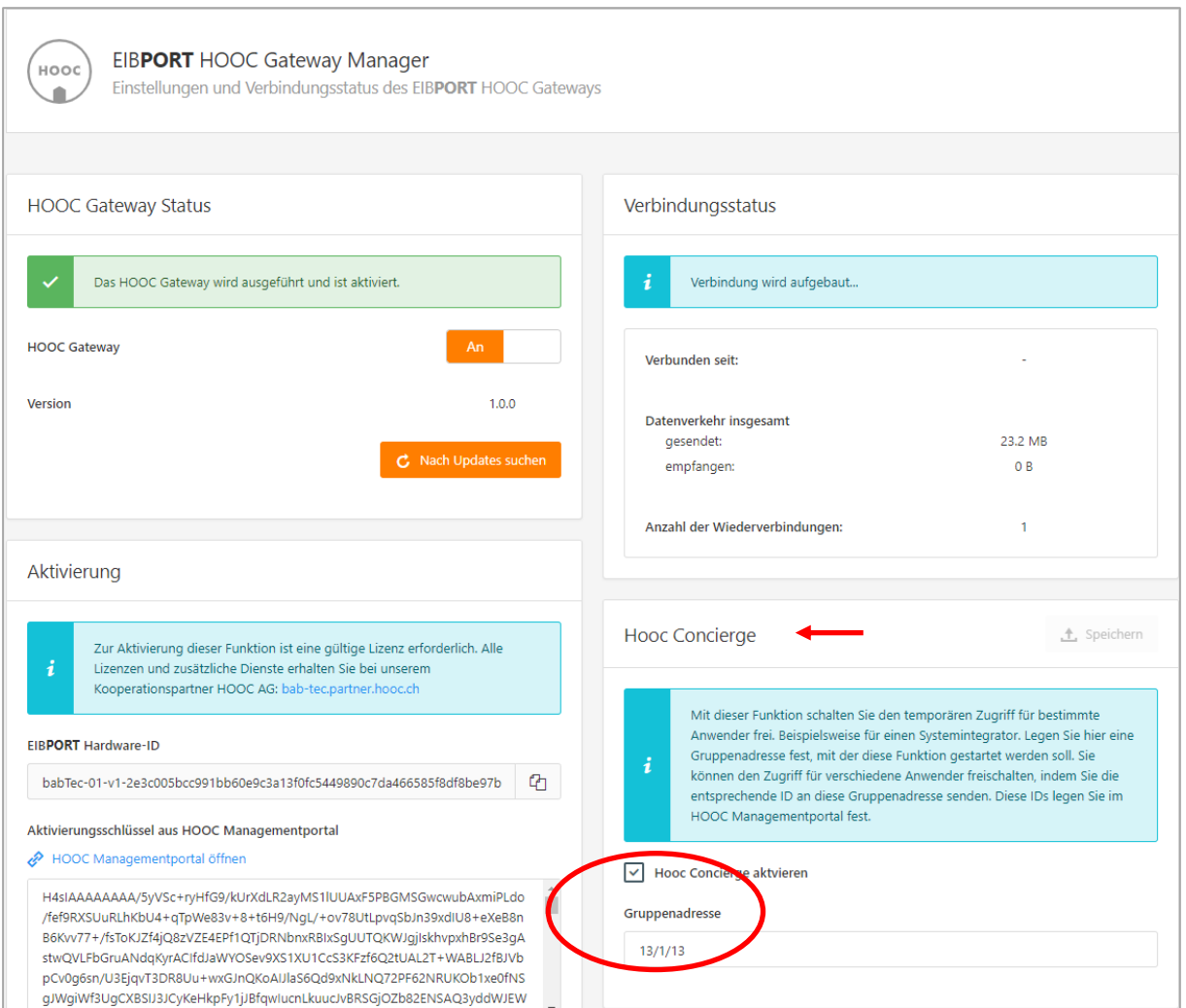

Eintragung der festgelegten Gruppenadresse.

**Abbildung 30: EIBPORT HOOC Gateway Manager - HOOC Concierge**

- <span id="page-20-1"></span> Wechsel zum HOOC Portal, hier gehen Sie zu Ihrer Anlage, die für den Zugriff aktiviert werden soll
- **Legen Sie nun unter**  $\bigoplus$  **die Supporter (Integratoren) an, die einen Zugriff auf Ihre Anlage** erhalten sollen

|                         | HOOC        |                         | 聋                       |        | <b>In Anton Tester / My EIBPORT Nuki / DoorBird / Supporter</b> |            |             |              |                 |                             |               |        | $\equiv$ |
|-------------------------|-------------|-------------------------|-------------------------|--------|-----------------------------------------------------------------|------------|-------------|--------------|-----------------|-----------------------------|---------------|--------|----------|
| La Dashboard Anlage     |             |                         |                         |        | ₩ Verwaltung der Supporter ? ⊕                                  |            |             |              |                 |                             |               |        |          |
| Anlagenkonto            | $\boxplus$  | Aktiv                   | Admin                   | OTP    | <b>ID Drittanbieter</b>                                         | Startdatum | Ablaufdatum | A Name       | E-Mail          | Firma                       | Status        | Aktion |          |
| <b>HOOC Gateway</b>     | $\bigoplus$ |                         |                         |        |                                                                 |            |             | Suche global |                 |                             |               |        |          |
| $\mathscr{L}$ Dienste   | Đ           | $\overline{\mathbf{S}}$ | $\overline{\mathbf{v}}$ | O      |                                                                 |            | $\sim$      | Max Service1 | service1@bab.de | <b>BAB TECHNOLOGIE GmbH</b> | Zugriffsrecht | i自A    |          |
| Supporter               |             | $\overline{\mathbf{v}}$ | $\overline{\mathbf{S}}$ | $\cup$ | 12                                                              | $\sim$     | $\sim$      | Max Service2 | service2@bab.de | <b>BAB TECHNOLOGIE GmbH</b> | Zugriffsrecht | i自メ    |          |
| $\frac{1}{2}$ Downloads |             | $\overline{\mathbf{v}}$ | $\overline{\mathbf{v}}$ | $\Box$ | 23                                                              | $\sim$     | $\sim$      | Paul Smart   | p.smart@o2.de   |                             | Zugriffsrecht | i自よ    |          |
| ? Hilfe                 | $\circ$     | $\boxtimes$             | $\overline{\mathbf{w}}$ | $\Box$ | $\overline{2}$                                                  | $\sim$     | $\sim$      | Max Support  | support@bab.de  | <b>BAB TECHNOLOGIE</b>      | Zugriffsrecht | i 自 A  |          |

**Abbildung 31: HOOC Portal - Supporter**

<span id="page-21-0"></span>Wie auch unter können Sie die ID und Zugriffsrechte, sowie Zugriffszeiten festlegen.

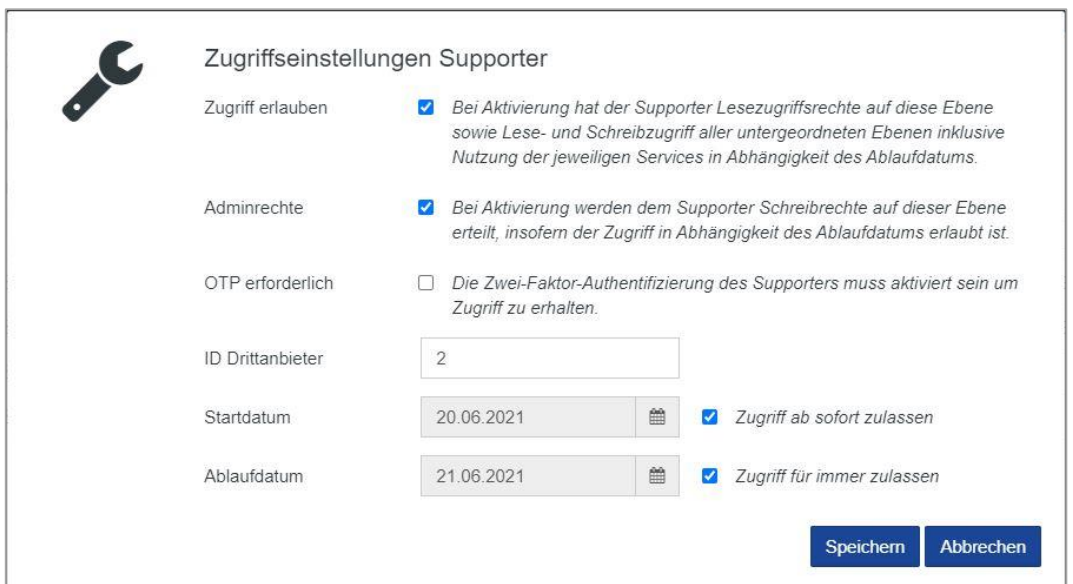

**Abbildung 32: HOOC Portal - Zugriffseinstellungen Supporter**

<span id="page-21-1"></span>Unter **stehen zusammengefasst die Kontaktinformationen des Supporters.** Bei der Anlage des Supporters ist eine E-Mail einzutragen. Der Supporter muss diese E-Mail verifizieren. In diesem Prozess wird er dazu aufgefordert, seine vollständigen Kontaktdaten einzutragen, so dass dieses Konto seine Gültigkeit erhält.

Mit  $\Box$  können Sie den Supporter-Eintrag löschen.

Damit ist HOOC Concierge eingerichtet und über die Supporter ID kann der aktuelle Status abgefragt werden. Um diese Prozedur zu automatisieren und damit Ihnen zu vereinfachen, steht Ihnen eine Logikgruppe zur Verfügung, die Sie auf Ihre Anlagenkonfiguration (Gruppenadresse) nur anpassen müssen. (siehe Anlage: HOOC – [EIBPORT Logikgruppe: Abfrage Concierge Status](#page-25-0) )

Hinweis: Zum Zeitpunkt des Datumwechsels werden offene Sessions jeweils beendet.

## <span id="page-22-0"></span>**2.4 DEAKTIVIERUNG - HOOC DIENSTE**

Eine Deaktivierung der HOOC Dienste im EIB**PORT** kann erforderlich sein, wenn Sie eine zeitlimitierte Lizenz verwenden, bei Änderung oder Stilllegung von Anlage, als auch nur Gerätewechsel des HOOC Gateways.

Für zeitlimitierte Lizenzen sollten Sie am Ende der Laufzeit das HOOC Gateway ausschalten, um eventuellen weiteren Datenfluss (versuchte Verbindungsherstellung) zu vermeiden. Bei zeitlimitierten Lizenzen stehen Ihnen die Dienste nur begrenzt zur Verfügung, jedoch das HOOC Gateway auf Ihrem EIB**PORT** wird dadurch nicht automatisch abgeschaltet.

Eine Deinstallation von HOOC Diensten auf Ihrem Gerät erfolgt entgegengesetzt der Installations-Prozedur. Als erstes müssen die gelinkten Verbindungen "unlinkt" werden:

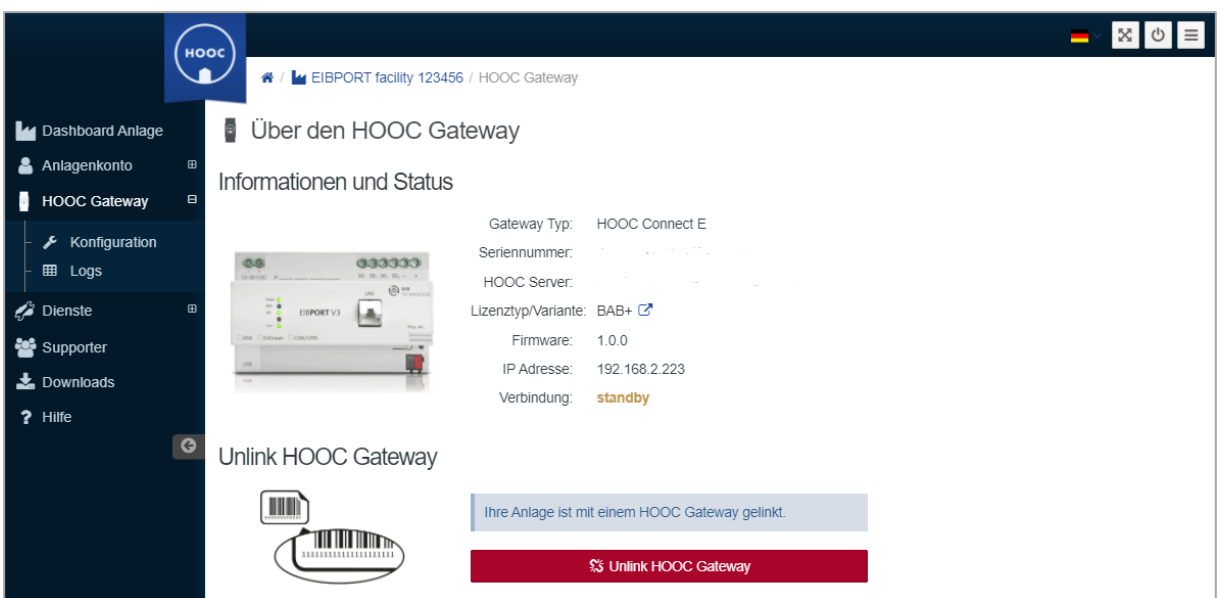

**Abbildung 33: HOOC Portal - Unlink HOOC Gateway**

<span id="page-22-1"></span>Danach können Sie die Anlagen, in der Anlagenverwaltung, erst löschen.

Für eine Weiterverwendung müssen die Anlagen dann erst wieder neu verbunden werden. Bei gleicher Lizenz wird kein neuer Anlagenschlüssel erstellt. Es kommt nur ein Fehlerhinweis, da die Verbindung bereits knfiguriert war und die Verbindung zur Anlage wrid wieder hergestellt.

Bis hin, dass Sie alle Anlagen gelöscht haben, erst ab diesem Status ist es möglich, auch das HOOC Account auch vollständig zu löschen.

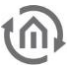

# <span id="page-23-0"></span>**2.5 HOOC GATEWAY / BACKUP**

Ein Backup des HOOC Gateway ist bei der Sicherung der Konfiguration des EIB**PORT**, **CUBEVISION**MO-DULE oder **APP**MODULE immer mit eingeschlossen, so dass es keiner zusätzlichen Sicherung Bedarf. Es gibt geringfügige Unterschiede bei Backup über den EIB**PORT** zu den anderen Modulen (**CUBEVISION-**MODULE, **APP**MODULE). Diese Unterschiede sollten Sie berücksichtigen, um zu entscheiden, welche Vorgehensweise für Sie die besseren Anwendungsmöglichkeiten bieten.

### HOOC GATEWAY EIB**PORT**

Voraussetzung ist es, dass das HOOC Gateway im EIB**PORT** vollständig konfiguriert wurde und die Verbindung aktiv "AN" ist. Über "System" in der Konfiguration im Menü "Sichern/Wiederherstellen" erstellen Sie Ihre Sicherung. Sofern die Komponente "Konfiguration" aktiviert ist, werden auch die erforderlichen HOOC Gateway Einstellungen in die Sicherung übernommen (Hardware-ID und Aktivierungsschlüssel). Das Auswahlfenster "VPN-Konfiguration und Zertifikate" hat für das HOOC Gateway keine Relevanz. Es ist jedoch zu beachten, dass bei einem Firmware Update, egal ob Vollupdate oder Inkrementell, des EIB**PORT**, der EIB**PORT** bis auf die Netzwerkeinstellung auf einen Auslieferungszustand gesetzt wird. Erst beim Wiederherstellen mit Ihrer erstellten Sicherung werden die HOOC Gateway Einstellungen wieder hergestellt. Damit ist ein Fernupdate über den EIB**PORT** selbst nicht möglich, da Sie mit dem Auslieferungszustand keinen Fernzugriff mehr auf den EIB**PORT** haben.

#### HOOC GATEWAY **CUBEVISION**MODULE, **APP**MODULE

Voraussetzung ist es, dass das HOOC Gateway in den MODULE vollständig konfiguriert wurde und die Verbindung aktiv "AN" ist. Bei der Sicherung der aktivierte "Konfiguration" der MODULE werden die erforderlichen HOOC Gateway Einstellungen in die Sicherung übernommen (Hardware-ID und Aktivierungsschlüssel).

Bei einem Firmware-Update, wenn die Einstellung "Konfiguration beibehalten" aktiviert wurde, werden auch die HOOC Gateway Einstellungen des MODULE automatisch in die interne Sicherung übernommen und nach dem Update sollte das HOOC Gateway weiter aktiv sein. Damit wäre das MODULE aus der Ferne weiterhin erreichbar. Bei einem fehlerhaften Update geht jedoch der Fernzugriff verloren. Zur Sicherheit sollte immer vor einem Firmware-Update eine Sicherung erstellt werden.

Wenn bei der Sicherung oder dem Update die Einstellungen "Netzwerkeinstellungen behalten" oder "Konfiguration zurücksetzen" gewählt wurden, werden keine HOOC Gateway Einstellungen in der Sicherung gesichert, so auch nicht bei internen Gerätesicherung im Update Prozess. Die Wiederherstellung erfolgt ohne HOOC Gateway Einstellung und ist damit nicht vorhanden bzw. zurückgesetzt.

Praxistipp: Ein Firmware-Update im Fernzugriff sollte nicht auf dem Gerät durchgeführt werden, was selbst die HOOC Verbindung sicherstellt. Sofern neben dem EIB**PORT** auch MODULE mit HOOC Gateway in Ihrem System vorhanden sind, ist es günstig, das HOOC Gateway der MODULE zu nutzen, um den EIB**PORT** zu entlasten oder auch für die Möglichkeit eines Fernupdates. Neben dem HOOC Dienst im EIB**PORT**, bietet der EIB**PORT** weitere Fernverbindungen zur Sicherheit für ein Firmware-Update der MODULE, bei nur einer HOOC Lizenz in Nutzung.

# <span id="page-24-1"></span><span id="page-24-0"></span>**3 ANHANG 3.1 HOOC DIENSTE PRAXISTIPPS**

### <span id="page-24-2"></span>3.1.1 STANDBY MODUS

Für das HOOC Gateway kann ein Standby Modus aktiviert werden. Damit können Sie den Datenverkehr reduzieren.

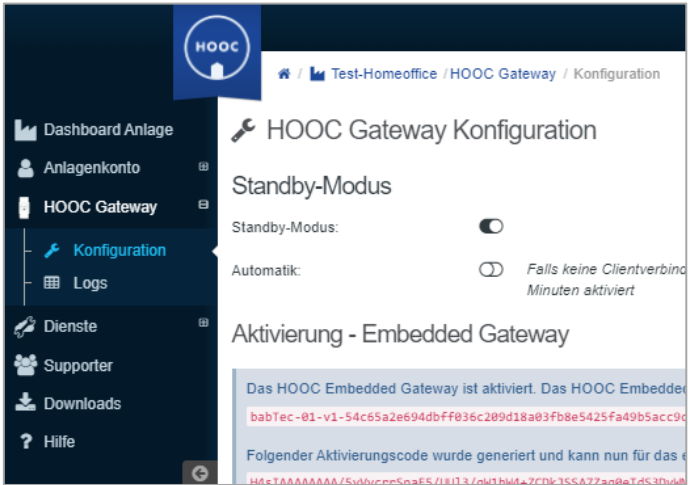

**Abbildung 34: HOOC Portal - Standby Modus**

<span id="page-24-4"></span>Im Betriebsmodus werden für Keep Alive Daten ca. 1 GB über die Verbindung verbraucht. Im Standby Modus sind es nur ca. 15 MB. Beim Starten eines Clients wird der Standby Modus automatisch aktiviert. Das Aufrufen einer Seprox URL beendet den Modus hingegen nicht.

Secure Proxy Links funktionieren also erst wieder, wenn entweder der Client gestartet oder der Standby Modus im Portal [\(my.hooc.me\)](http://my.hooc.me/) manuell beendet wurde.

Praxistipp: In der Errichtungsphase empfiehlt es sich den Standby Modus nicht zu aktivieren, um den Zugriff auf den EIB**PORT**, **CUBEVISION**MODULE oder **APP**MODULE als Programmierschnittstelle für die ETS nicht einzuschränken.

### <span id="page-24-3"></span>3.1.2 HOOC CLIENT APP – AUTOMATISCHES LOGIN

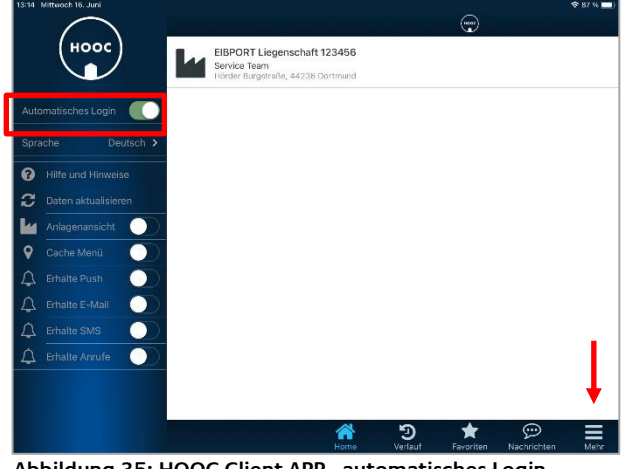

**Abbildung 35: HOOC Client APP - automatisches Login**

Für die schnelle und einfache Nutzung der HOOC Client APP (Android / iOS) kann ein automatisches Login aktiviert werden. Gehen Sie hierzu über den Menüpunkt "Mehr". Dann öffnet sich das linke Erweiterungsmenü. Hier müssen Sie dann nur "Automatisches Login" aktivieren.

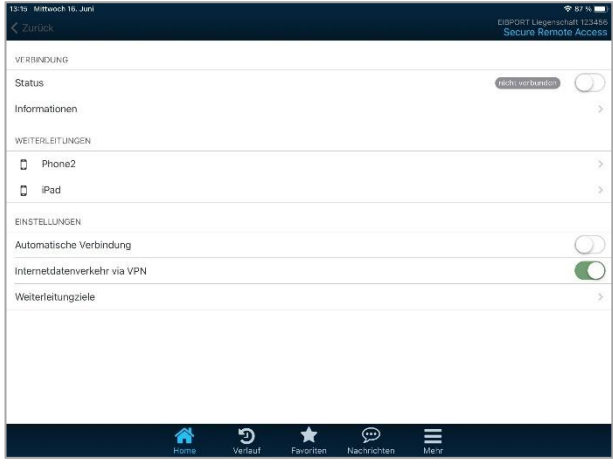

Bei aktivierter Verbindung zum EIB**PORT**, **CUBE-VISION**MODULE oder **APP**MODULE (Gateway) ist das Erweiterungsmenü ausgeblendet. Somit müssen Sie zuerst den Verbindungstatus deaktivieren. Danach wird das Erweiterungsmenü eingeblendet und Sie können "Automatisches Login" aktivieren.

**Abbildung 36: HOOC Client APP - automatisches Login bei Verbindung**

### <span id="page-25-0"></span>3.1.3 AUTOMATISCHE WEITERLEITUNG HOOC CLIENT APP ZUR CUBEVISION 2 APP

Für eine komfortable Nutzung der CUBEVISION 2 APP mit dem HOOC Dienst können Sie die Weiterleitung des HOOC Client so konfigurieren, dass mit Aktivierung der HOOC APP sich auch die CUBEVISION 2 APP öffnet. Mit einem Klick sind Sie somit in Ihrer Gebäudesteuerung.

Voraussetzung ist, dass Sie das automatische Login aktiviert haben.

Über das Menü Ihres Endgerätes "Secure Remote Access" aktivieren Sie "Automatische Verbindung" und gehen Sie zu den "Weiterleitungsziele". Aktivieren Sie hier Ihr Endgerät.

Gehen Sie im Menü zurück und aktivieren Sie den "Status" auf verbinden. Es erfolgt nun die Weiterleitung zur CUBEVISION 2 APP.

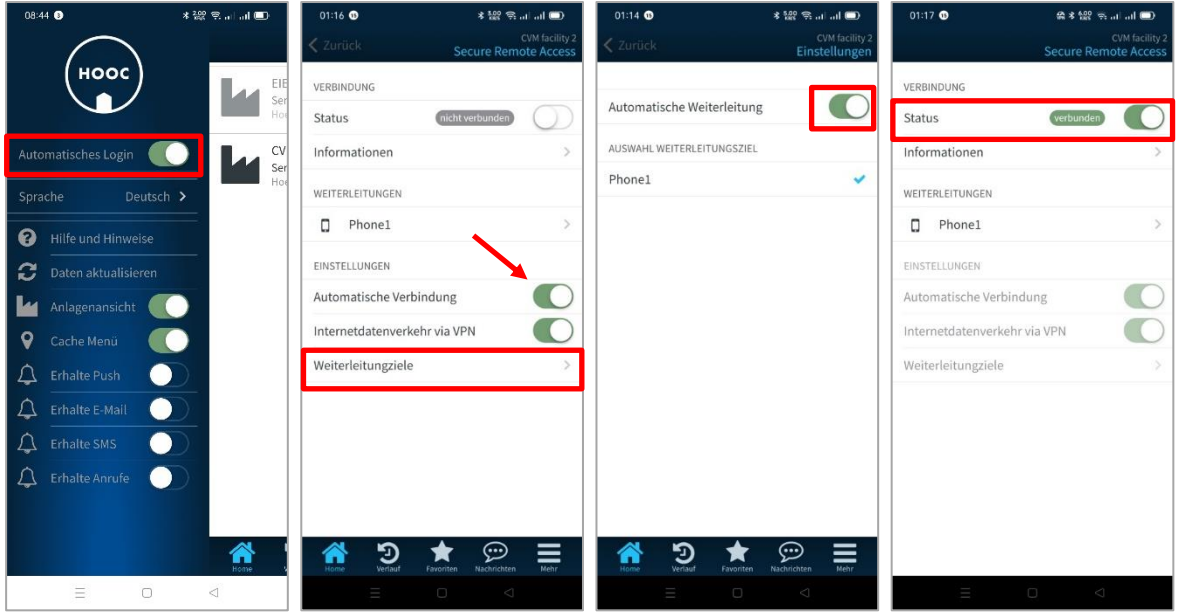

**Abbildung 37: Automatisches Öffnen der CUBEVISION 2 APP**

<span id="page-25-1"></span>Bei jedem Öffnen der HOOC APP erfolgt nun die automatische Weiterleitung und das Öffnen der CUBEVISION 2 APP.

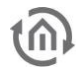

### <span id="page-26-0"></span>3.1.4 HOOC – EIB**PORT** LOGIKGRUPPE: ABFRAGE CONCIERGE STATUS

Um den Status der Plug&Play VPN Concierge Funktion in einer Visualisierung anzuzeigen, gib es eine Logikgruppe im **LOGIK**EDITOR [\(https://www.logikeditor.de\)](https://www.logikeditor.de/) des EIB**PORT** die zyklisch den Status abfragt.

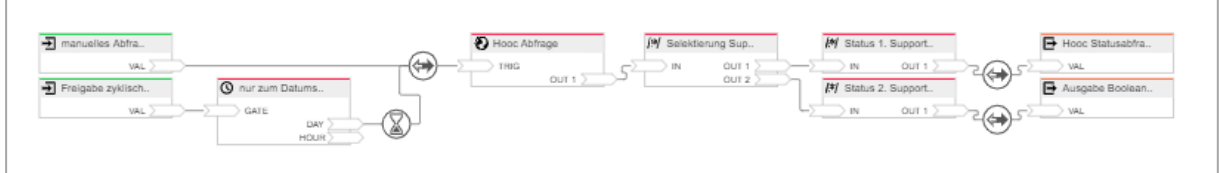

**Abbildung 38: LOGIKGRUPPE - HOOC Abfrage Concierge Status**

<span id="page-26-1"></span>Die Concierge Funktion kann durch den Benutzer über eine Gruppenadresse aktiviert werden, um den Systemintegrator bei Bedarf Zugriff zu erlauben.

Diese Logikgruppe fragt den Status dieser Funktion ab und gibt den aktuellen Status auf den KNX Bus (z.B. für eine Visualisierung) weiter.

Zur Funktion.

Per http Request ("Hooc Abfrage") wird der Status aller eingerichteten Supporter abgefragt und an den Textprozessor "Selektierung Supporter" übergeben. Dieser Textprozessort liest wiederum den Status jedes einzelnen Supporters aus und gibt diese an die nachfolgenden Textprozessor(-en). Der nachfolgende Textprozessor "Status X. Supporter" gibt abschließende den Status aus.

Je nachdem wie viele Supporter angelegt sind, wird auch die entsprechende Anzahl

- von Ausgängen im Textprozessort "Selektierung Supporter" und
- von Textprozessoren "Status X. Supporter" benötigt.

Die Anzahl kann je nach Bedarf erweitert oder minimiert werden.

In den Textprozessoren "Status X. Supporter" muss die entsprechende ID vergeben werden. Die ID werden vom Benutzer in der "Verwaltung der Supporter" vergeben.

In dem Beispiel wird die Abfrage mit einer Verzögerung zum Datumswechseln ausgelöst. Kann aber durch den Zeit Sender auch stündlich eingerichtet werden. Alternativ zur zyklischen Abfrage, ist auch eine manuelle Abfrage jederzeit möglich.

Diese Logikgruppe können Sie direkt im **LOGIK**EDITOR Ihres EIB**PORT** importieren. <https://www.logikeditor.de/de/gruppe/abfrage-concierge-status/>